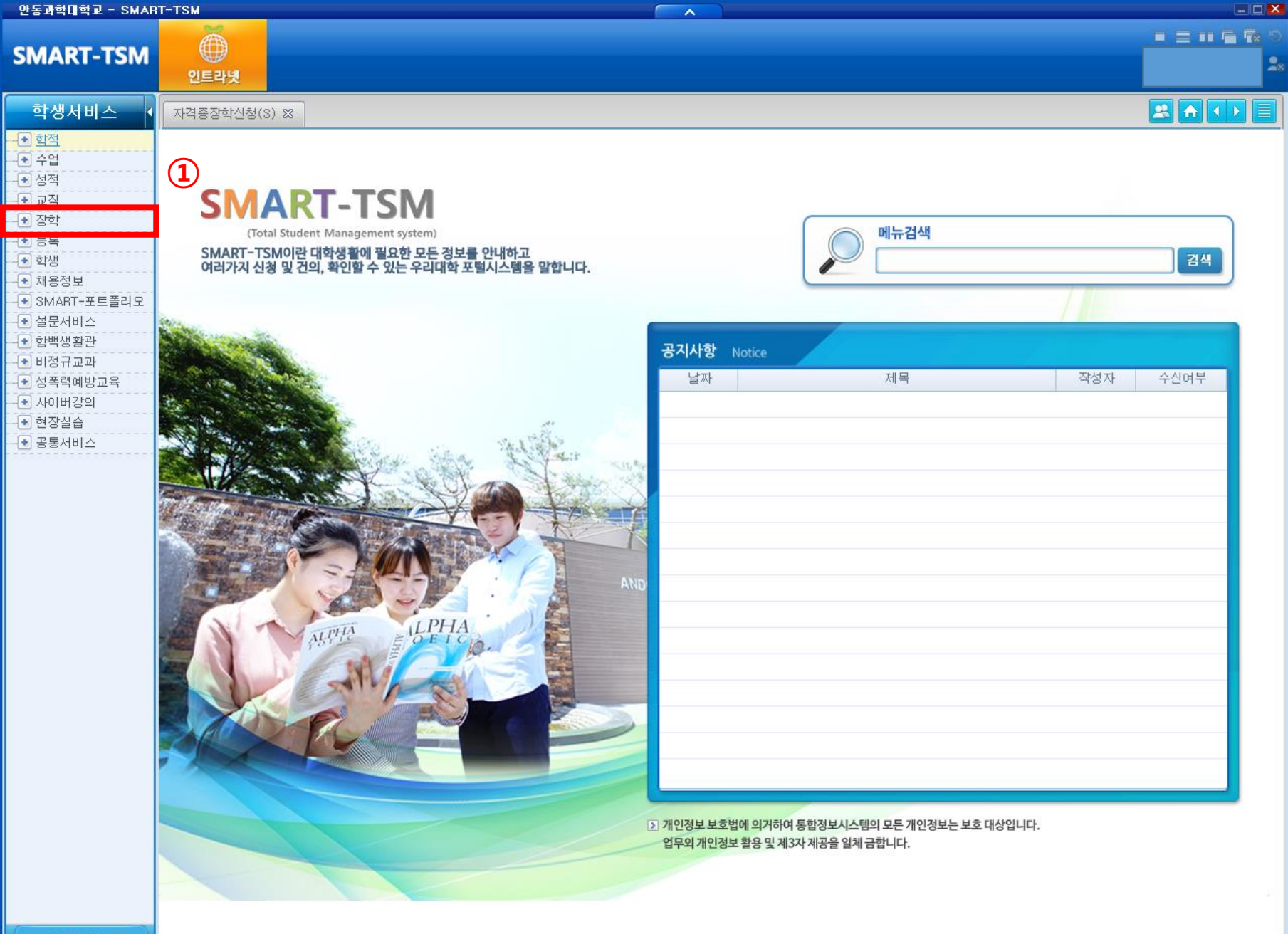

1. SMART -TSM 학생서비스 - 장학

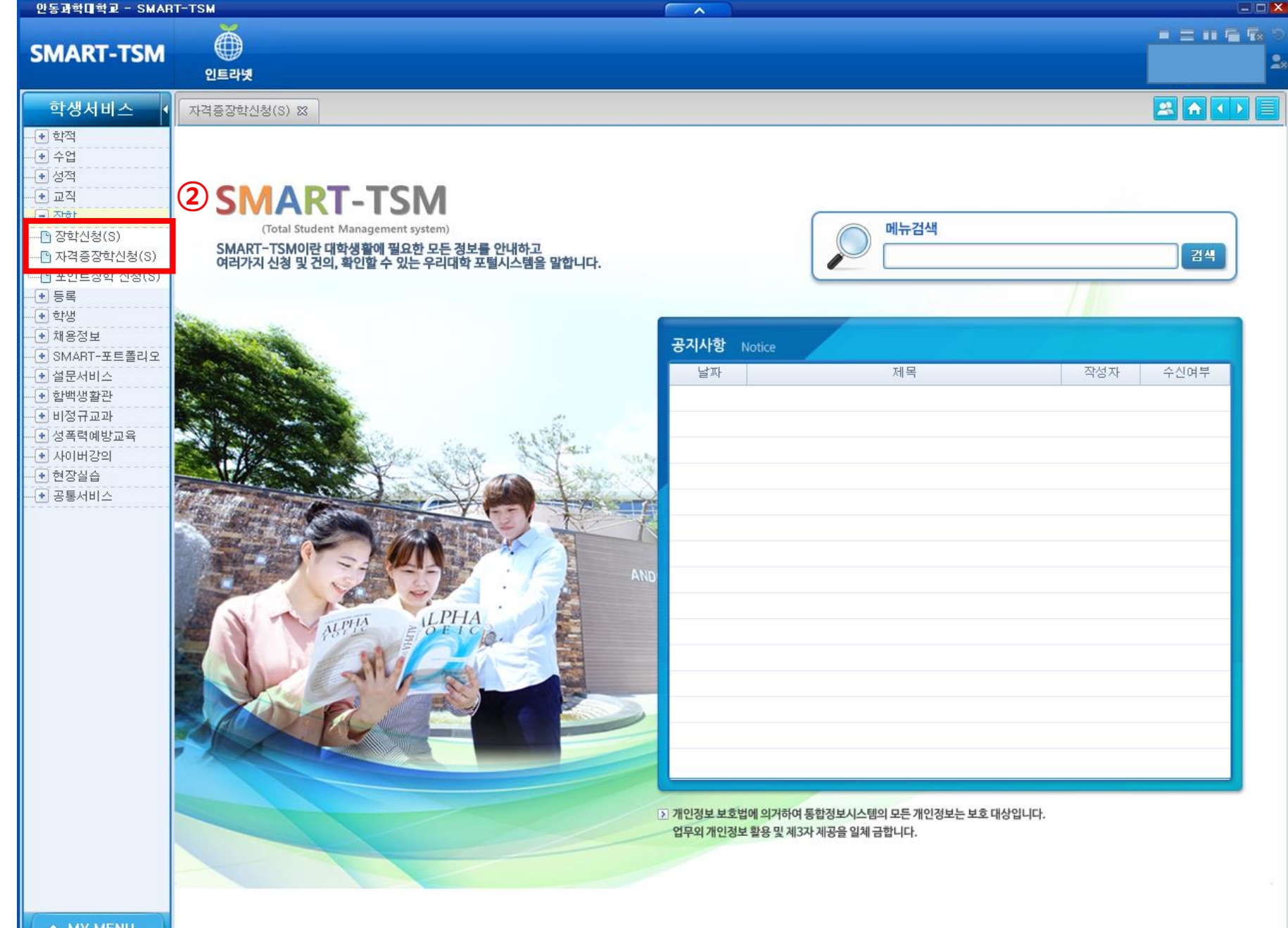

1. SMART -TSM 학생서비스 – 장학

2. → 자격증 장학신청 또는 → 포인트 장학신청

(해당 메뉴 이동)

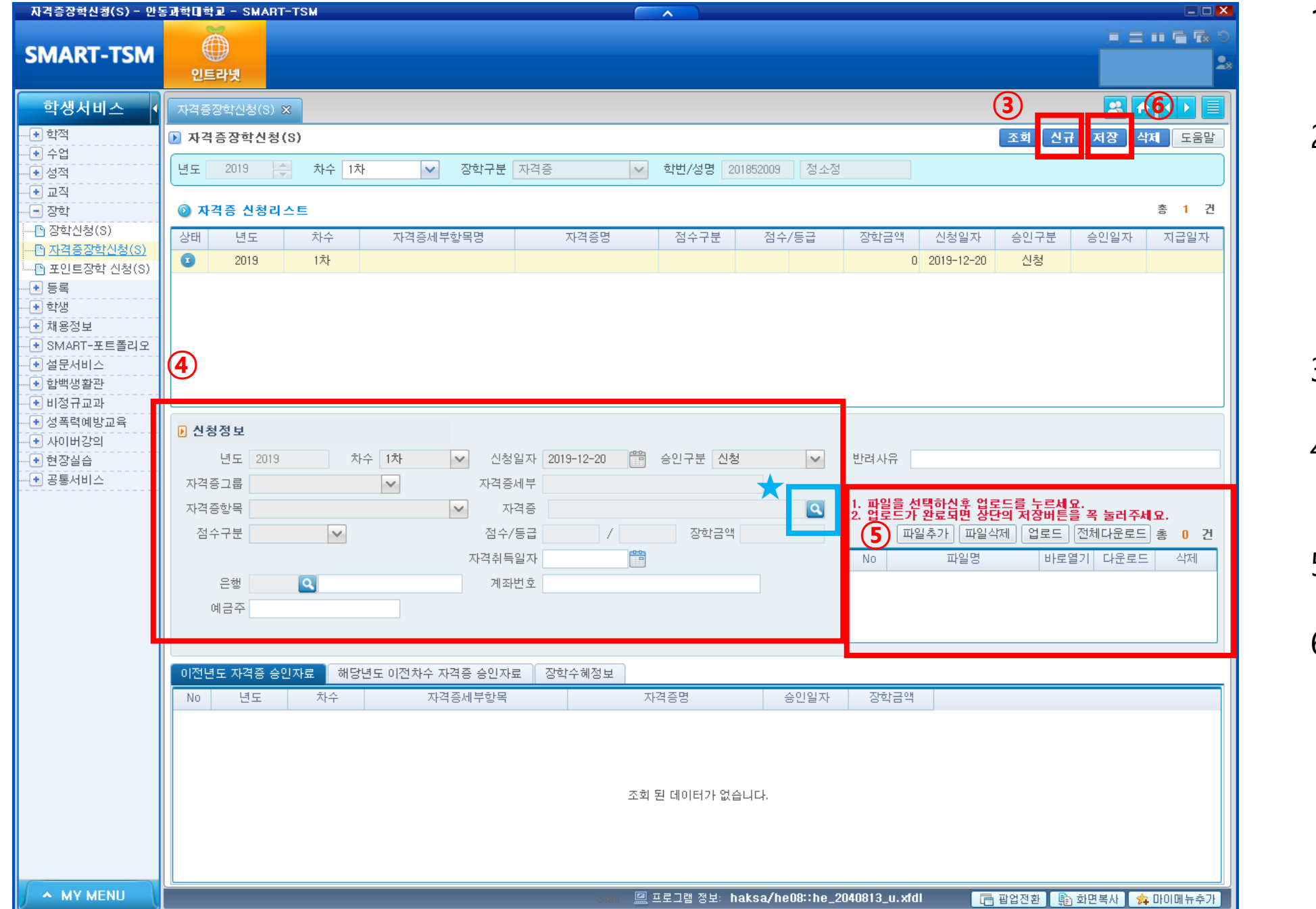

1. SMART -TSM 학생서비스 – 장학 2. → 자격증 장학신청 또는 → 포인트 장학신청 (해당 메뉴 이동) 3. 신규버튼 클릭 4. 신청정보 입력 (★돋보기 클릭 ) 5. 증빙자료 업로드 6. 저장

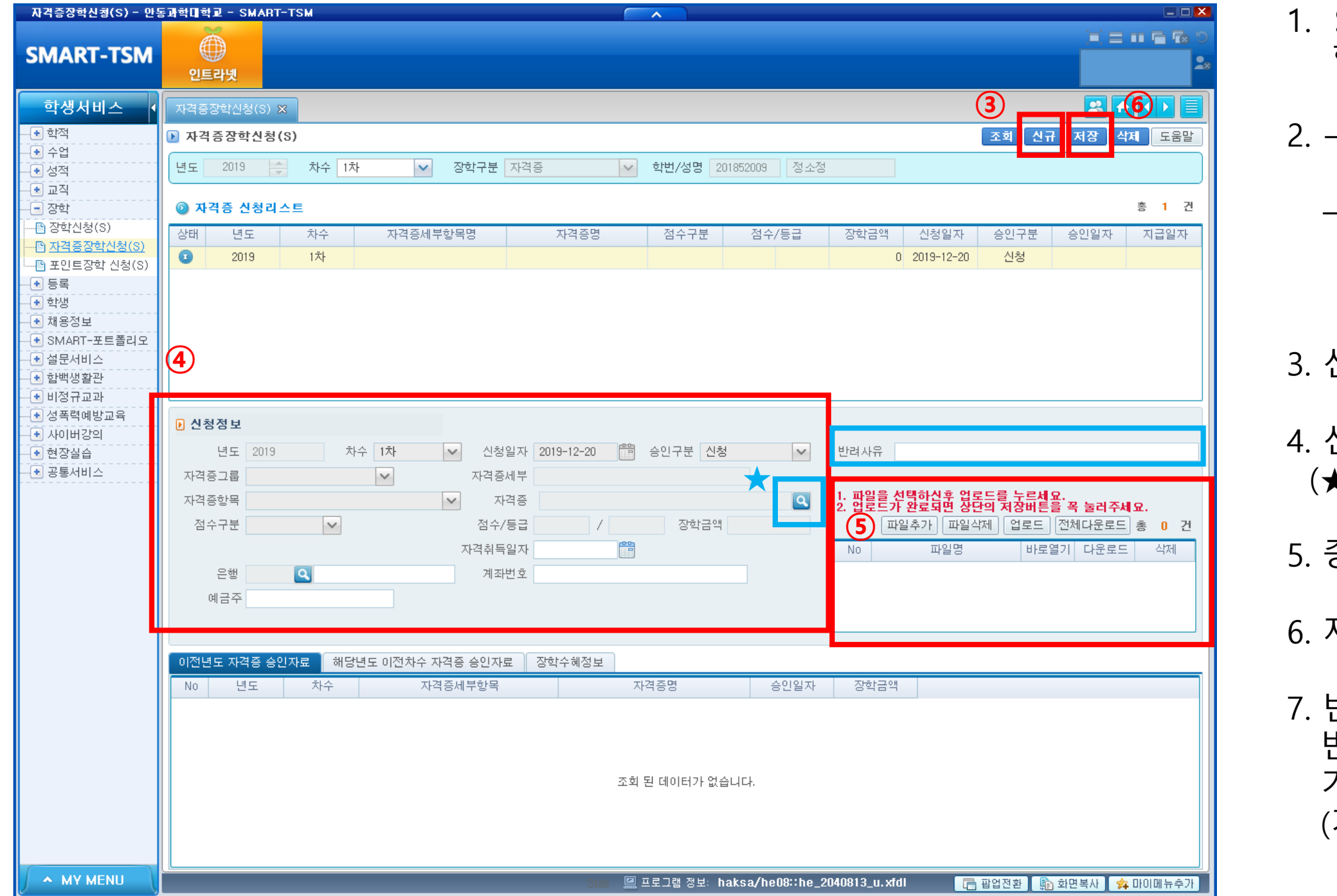

1. SMART -TSM 학생서비스 – 장학 2. → 자격증 장학신청 또는 → 포인트 장학신청 (해당 메뉴 이동) 3. 신규버튼 클릭 4. 신청정보 입력 (★돋보기 클릭 ) 5. 증빙자료 업로드 6. 저장 7. 반려처리가 된 경우 반려사유를 확인 후 기간 내 재 신청 진행 (기존 내역 삭제 )